# **EE3209 - Communications Laboratory**

## **Lab Manual**

California State University, Los Angeles College of Engineering, Computer Science, and Technology Department of Electrical and Computer Engineering

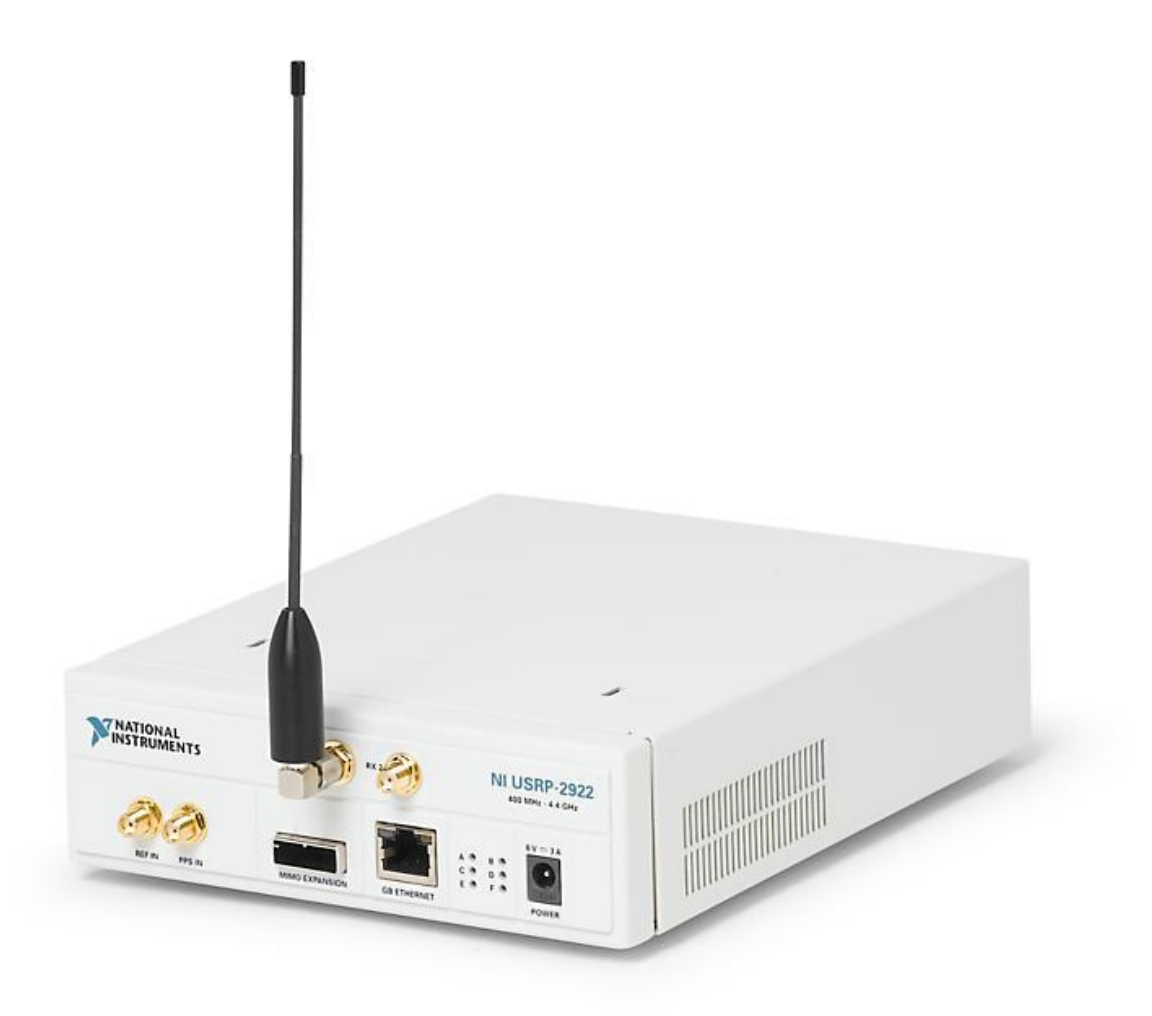

## **Instructor: Khashayar Olia**

EE3209 - Communication Laboratory © 2017 of the California State University, Los Angeles | College of Engineering, Computer Science, and Technology | Department of Electrical and Computer Engineering

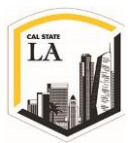

## Lab 5: Double Sideband-Suppressed Carrier V2.0

#### **Objective:**

This laboratory exercise introduces Double-Sideband Suppressed-Carrier modulation. A simple scheme for phase and frequency synchronization is introduced in implementing the demodulator.

#### **Background:**

#### **Double-Sideband Suppressed-Carrier**

Amplitude Modulation (AM), as the oldest method of modulation, is simple and relatively inexpensive to build. These advantages make it popular for simple applications, but it is inherently inefficient at least in two main categories:

1. AM is wasteful of transmitted power because the largest part of the transmitted power is contained in the carrier. We know that AM transmitted signal is defined by [Eq. 1:](#page-1-0)

$$
s(t) = A_c \left[ 1 + \mu \frac{m(t)}{m_p(t)} \right] \cos(2\pi f_c t + \varphi)
$$

$$
= A_c \cos(2\pi f_c t + \varphi) + \mu \frac{m(t)}{m_p(t)} \cos(2\pi f_c t + \varphi)
$$

*Eq. 1*

<span id="page-1-0"></span>where the first term only contains the carrier wave, therefore represents a waste of power.

2. AM is wasteful of bandwidth because the upper and lower sidebands of an AM signal are related to each other which means by knowing the amplitude and phase of one sideband, we can determine and construct the other sideband.

In order to overcome the limitations of AM, some changes must be applied to the current AM architecture. **Double Sideband-Suppressed Carrier (DSB-SC)** and **Single Sideband (SSB)** modulations are the modified forms of simple AM architecture which overcome the AM limitations and result in more complex systems.

EE3209 - Communication Laboratory © 2017 of the California State University, Los Angeles | College of Engineering, Computer Science, and Technology | Department of Electrical and Computer Engineering

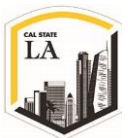

In DSB-SC scheme, the carrier is simply not transmitted and the modulated wave only consists of upper and lower sideband. In this regard, the DSB-SC doesn't waste the transmitted power while the channel bandwidth is the same. In SSB scheme, the modulated wave consists only of either the upper sideband or lower sideband therefore it uses less bandwidth. In this lab, we study and experiment the DSB-SC transmitter and receiver.

DSB-SC modulation is identical to AM, except that the carrier is omitted. Basically, DSB-SC is defined as the product of the message signal  $m(t)$  and the carrier wave  $A_c \cos(2\pi f_c t)$ , so we can write the DSB-SC signal:

$$
s(t) = A_c m(t) \cos(2\pi f_c t)
$$

*Eq. 2*

<span id="page-2-1"></span>where  $f_c$  is carrier frequency. The device used to generate the DSB-SC modulated wave is usually referred to as a product modulator [1]. [Figure 1](#page-2-0) illustrates the waveform of  $m(t)$ ,  $c(t)$  and  $s(t)$ :

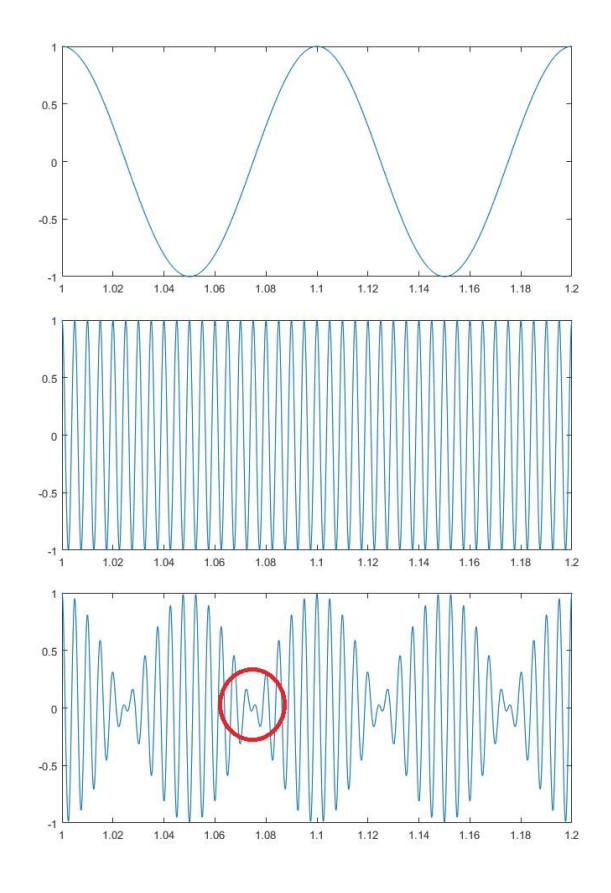

*Figure 1: DSB-SC Modulated signal*

<span id="page-2-0"></span>EE3209 - Communication Laboratory © 2017 of the California State University, Los Angeles | College of Engineering, Computer Science, and Technology | Department of Electrical and Computer Engineering

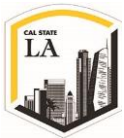

Note the phase reversal of the carrier wave when the message signal  $m(t)$  crosses zero. This means that the envelop of a DSB-SC modulated signal is different from the message signal so the simple envelope detector used for amplitude demodulation is not useful anymore.

The Fourier transform of [Eq. 2](#page-2-1) is obtained as:

$$
S(f) = \frac{1}{2} A_c [M(f - f_c) + M(f + f_c)]
$$

*Eq. 3*

If the frequency spectrum of signal  $m(t)$  is defined as below:

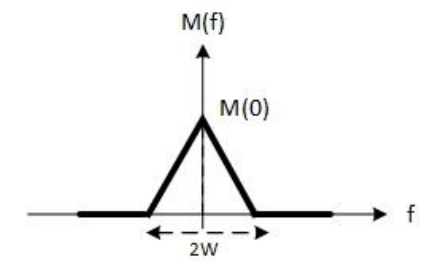

*Figure 2: Spectrum of message signal*

The frequency spectrum of signal  $s(t)$  is illustrated in [Figure 3](#page-3-0) where the bandwidth of  $s(t)$  is 2W.

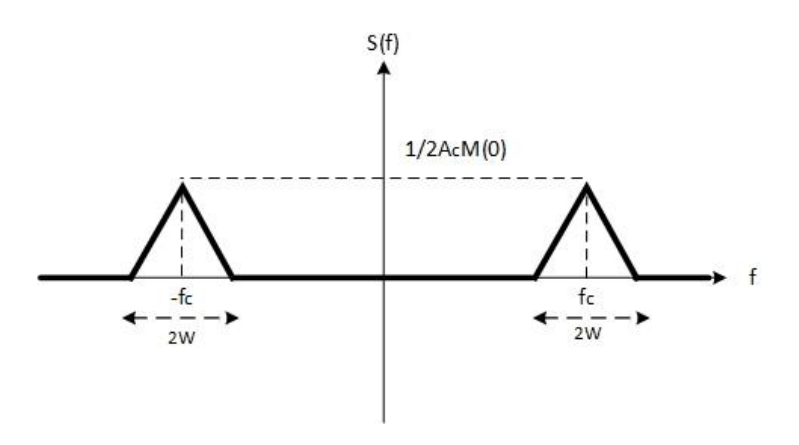

*Figure 3: Spectrum of DSB-SC modulated signal*

<span id="page-3-0"></span>For the special case in which  $m(t) = m_p \cos(2\pi f_m t)$ , we can write:

$$
s(t) = A_c \underbrace{m_p \cos(2\pi f_m t)}_{m(t)} \cos(2\pi f_c t)
$$

$$
s(t) = \frac{A_c m_p}{2} \cos[2\pi (f_c - f_m)t] + \frac{A_c m_p}{2} \cos[2\pi (f_c + f_m)t]
$$

<span id="page-3-1"></span>EE3209 - Communication Laboratory © 2017 of the California State University, Los Angeles | College of Engineering, Computer Science, and Technology | Department of Electrical and Computer Engineering

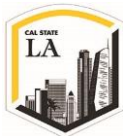

So, as it's clear in [Eq. 4,](#page-3-1) if the message signal  $m(t)$  is sinusoid, the transmitted signal  $s(t)$  doesn't have carrier term at frequency  $f_c$ .

When the DSB-SC signal arrives at the receiver, it has the form:

$$
r(t) = A_r m(t) \cos(2\pi f_c t + \theta)
$$

*Eq. 5*

where  $A_r$  is a constant value (smaller than  $A_c$ ) and angle  $\theta$  represents the difference in phase between the transmitter and receiver carrier oscillators. If we assume that the local oscillator is exactly synchronized with the carrier signal in both phase and frequency,  $\theta$  will be zero and we can use the coherent detector or synchronous detector [1]. But in this lab, we'd like to test a more general system where the frequency of the oscillator is the same as the carrier frequency with an arbitrary phase  $\theta$ . This is a reasonable assumption because as a designer we have access to transmitter information. If the receiver's carrier oscillator  $f_{LO}$ , which is usually called the **local** oscillator, is set to the same frequency as the transmitter's carrier oscillator, the USRP will generate two demodulated signals:

$$
r_I(t) = r(t) \times \cos(2\pi f_{Lo}t) = A_r m(t) \cos(2\pi f_c t + \theta) \times \cos(2\pi f_{Lo}t) \xrightarrow{f_c = f_{Lo}}
$$

$$
= A_r m(t) \cos(2\pi f_c t + \theta) \times \cos(2\pi f_c t) \Rightarrow
$$

$$
= \frac{A_r}{2} m(t) \cos(2\pi (2f_c)t + \theta) + \frac{A_r}{2} m(t) \cos(\theta)
$$

<span id="page-4-0"></span>Then the first term is filtered out by LPF, so:

$$
r_I(t) = \frac{A_r}{2} m(t) \cos(\theta)
$$

*Eq. 7*

*Eq. 6*

And for Quadrature part we have:

$$
r_Q(t) = r(t) \times \sin(2\pi f_{LO}t) = A_r m(t) \cos(2\pi f_C t + \theta) \times \sin(2\pi f_{LO}t) \xrightarrow{f_c = f_{LO}}
$$

$$
= A_r m(t) \sin(2\pi f_C t + \theta) \times \sin(2\pi f_C t) \Rightarrow
$$

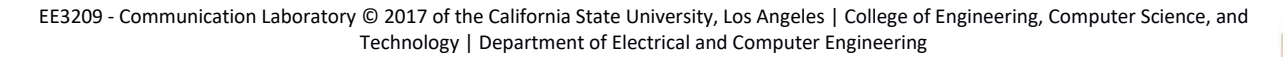

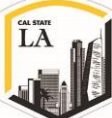

$$
=\frac{A_r}{2}m(t)\sin(2\pi(2f_c)t+\theta)+\frac{A_r}{2}m(t)\sin(\theta)
$$

*Eq. 8*

*Eq. 9*

After filtering the first term we have:

$$
r_Q(t) = \frac{A_r}{2} m(t) \sin(\theta)
$$

The **Fetch Rx Data** VI provides these demodulated signals as a single complex-valued signal:

$$
\tilde{r}(t) = r_I(t) + jr_Q(t) \Longrightarrow
$$
\n
$$
= \frac{A_r}{2} m(t) \cos(\theta) + j \frac{A_r}{2} m(t) \sin(\theta) \Longrightarrow
$$
\n
$$
\tilde{r}(t) = \frac{\sqrt{2}A_r}{2} m(t) e^{j\theta}
$$
\nEq. 10

It is tempting to suppose that the message  $m(t)$  can be extracted from  $\tilde{r}(t)$  by taking the magnitude of the complex signal. Unfortunately, the magnitude of  $\tilde{r}(t)$  is different from the message signal  $m(t)$  where the absolute value represents unwanted distortion of the message signal:

$$
|\tilde{r}(t)| = \left| \frac{\sqrt{2}A_r}{2} m(t)e^{j\theta} \right| = \frac{\sqrt{2}A_r}{2} |m(t)|
$$
  
Eq. 11

So as we expect earlier, the simple envelope detector does not work for DSB-SC modulation.

It is more productive to use the in-phase (real part) signal  $r_I(t)$  given in [Eq. 7.](#page-4-0) The  $cos(\theta)$  factor of  $r_I(t)$ represents a gain constant. Unfortunately, the value of this gain constant is not under user control, and might be small if  $\theta$  turns out to have a value near  $\pm \frac{\pi}{2}$ . Moreover, if the receiver's oscillator and transmitter's oscillator differ slightly in frequency, then the phase error  $\theta$  will change with time, causing  $r_I(t)$  to fade in and out. The next section discusses how we will compensate for the  $cos(\theta)$  term.

#### **Phase Synchronization**

There are a number of techniques that can be used to eliminate the  $cos(\theta)$  phase-error term such as Costas

EE3209 - Communication Laboratory © 2017 of the California State University, Los Angeles | College of Engineering, Computer Science, and Technology | Department of Electrical and Computer Engineering

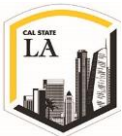

receiver [1] which consists of two coherent detectors with a voltage-controlled oscillator that forms a negative feedback to maintain the local oscillator in synchronism with the carrier signal. The method we present here is different from Costas receiver but it is simple and easy to implement in LabVIEW. The basic steps are:

- 1. Estimate  $\theta$
- <span id="page-6-0"></span>2. Multiply  $\tilde{r}(t)$  by  $e^{-j\theta}$  to eliminate the phase:

$$
\tilde{r}(t) \times e^{-j\theta} = \frac{\sqrt{2}A_r}{2}m(t)e^{j\theta} \times e^{-j\theta}
$$

$$
= \frac{\sqrt{2}A_r}{2}m(t)e^{j0}
$$

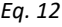

3. Take the real part of [Eq. 12:](#page-6-0)

$$
Re\left\{\frac{\sqrt{2}A_r}{2}m(t)e^{j0}\right\} = \frac{A_r}{2}m(t)
$$
  
Eq. 13

Estimating  $\theta$  requires several steps. Note first that the phase angle of  $\tilde{r}(t)$  will jump by  $\pm \pi$  whenever  $m(t)$ changes sign. To eliminate these phase jumps, start by squaring  $\tilde{r}(t)$ :

$$
\tilde{r}^2(t) = \frac{A_r^2}{2} m^2(t) e^{j2\theta}
$$

*Eq. 14*

Since the squared message  $m^2(t)$  never changes sign, the phase jumps are eliminated. The angle 2 $\theta$  can be extracted using a **Complex to Polar** VI (Functions > Mathematics > Numeric > Complex palette). It turns out to be helpful at this point to smooth variations in  $2\theta$  caused by noise. The **Median Filter** (Functions  $>$ Signal Processing > Filters palette) does a good job. The default values can be accepted for the **left rank** and **right rank** parameters. Next the **Unwrap Phase** VI will remove jumps of  $\pm 2\pi$  (Functions  $>$  Signal Processing > Signal Operations palette). Finally, dividing by two gives the desired estimate of the phase error  $\theta$ . The block diagram in [Figure 4](#page-7-0) shows the entire phase synchronization process.

EE3209 - Communication Laboratory © 2017 of the California State University, Los Angeles | College of Engineering, Computer Science, and Technology | Department of Electrical and Computer Engineering

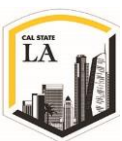

<span id="page-7-0"></span>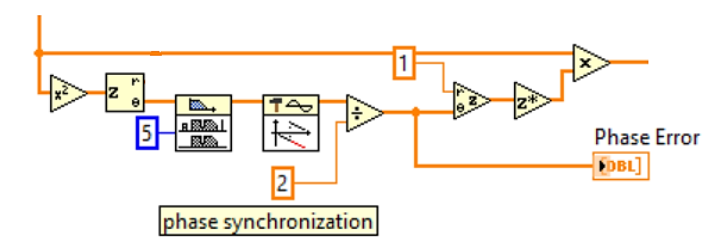

*Figure 4: Phase Synchronization*

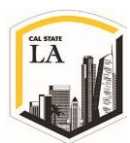

## **Prelab**

## **Transmitter**

A template for the transmitter has been provided in the file **"Lab5TxTemplate.vit"**. This template contains the four interface VI's along with a **message generator** that is set to produce a message signal consisting of three tones. Your task is to add blocks as needed to produce a DSB-SC signal, and then to pass the DSB-SC signal into the while loop to the **Write Tx Data** block.

### **Transmitter Notes:**

- 1. Use [Eq. 2](#page-2-1) in order to generate DSB-SC signal. Note  $cos(2\pi f_c t)$  is generated inside the USRP:
	- I. The message generator creates a signal that is the sum of a set of sinusoids of equal amplitude. You can choose the number of sinusoids to include in the set, you can choose their frequencies, and their common amplitude. In this template, the message generator has been provided with a **seed**. This causes the initial phase angles of the sinusoids to be the same every time you run the VI. As a result, the same message will be generated every time, which is useful to aid debugging. To restore random behavior, set the seed to  $-1$ .
- II. The DSB-SC signal you generate will be the In-Phase part  $S_I(t)$ . Remember that there is a practical constraint imposed by the D/A converters in the USRP, so you need to scale down the signals you generate so that the peak value of  $|\tilde{S}(nT)|$  does not exceed 1. Use second output of **Quick Scale** VI to scale down the message signal  $m(t)$ :

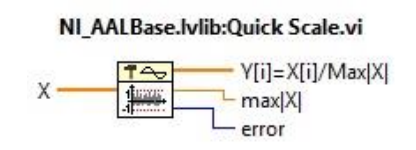

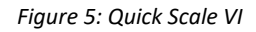

III. For the Quadrature part  $S_Q(t)$ , set up an array the same length as  $S_I(t)$  containing all zeros. In order to generate the same length array, as we learned in Lab 3 use **Array Size** icon (Functions > Programming > Array > Array Size):

EE3209 - Communication Laboratory © 2017 of the California State University, Los Angeles | College of Engineering, Computer Science, and Technology | Department of Electrical and Computer Engineering

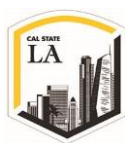

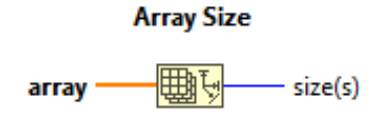

*Figure 6: Array Size Icon*

The Array Size gives you the size of the input array.

## IV. Use **Initialize Array** (Functions > Programming > Array > Initialize Array) to generate the

array of zeros:

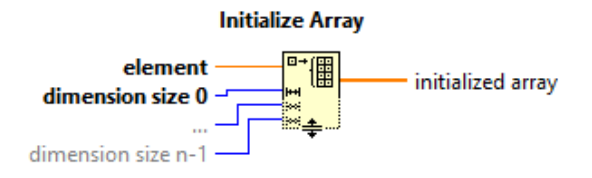

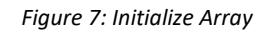

Use the output **size** of the Array Size block as the **dimension** input and use constant value of zero

as the **element** input.

V. Then combine the two signal into a single complex array  $\tilde{S}(t) = S_I(t) + jS_Q(t)$  using **Re/Im** 

**To complex** VI:

**Re/Im To Complex** 

 $-x + iy$ 

Creates a complex number from two values in rectangular notation.

*Figure 8: Re/Im To Complex*

- 2. Use **Build Waveform** icon to build a waveform from the complex data values. Don't forget to connect **dt** of Get Waveform Comp and Build Waveform VI's.
- 3. Save your transmitter in a file whose name includes the letters **DSBSCTx** and your initials. Be sure to save your transmitter as a **vi** and not a **vit** (template). *Note: You need to upload your program*

*file with your lab report.*

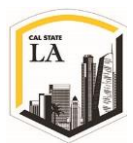

## **Receiver**

A template for the receiver has been provided in the file "**Lab5RxTemplate.vit"**. This template contains the six interface VI's along with a waveform graph on which to display your demodulated output signal. The task is to complete the VI to demodulate the complex array returned by the Fetch Rx Data VI and display the result. Include the phase synchronization [\(Figure 4\)](#page-7-0) in your receiver. Also, to help in debugging, include a graph to display the phase error  $\theta$  vs. time.

### **Receiver Notes:**

- 1. Build the phase synchronization of [Figure 4](#page-7-0) to demodulate the signal:
	- I. Use the provided Waveform Graph to show the phase error  $\theta$  vs. time to help in debugging.
	- II. Use integer 5 for **Left Rank** of **Median Filter**.

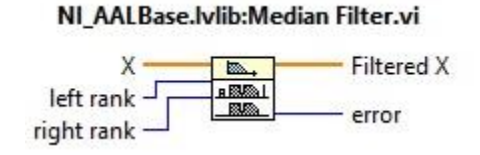

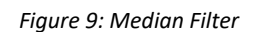

- III. Note that you need to display only the real part of the modulated signal, so use **Complex to Re/Im** VI.
- 2. Use **Build Waveform** icon to build a waveform from the complex data values. Don't forget to connect **dt** of Get Waveform Comp and Build Waveform VI's.
- 3. In order to compare the  $r_I(t)$  without phase synchronization, connect the unmodulated signal to another Complex to Re/Im.
- 4. Use another Build Waveform icon to build a waveform for unsynchronized output.
- 5. Now we want to show the synchronized and unsynchronized waveforms as a combined message on a single graph:
	- I. As we learned in Lab 3, to build an array from the two generated messages, use the Build Array  $(Functions > Programming > Array > Build Array)$  icon:

EE3209 - Communication Laboratory © 2017 of the California State University, Los Angeles | College of Engineering, Computer Science, and Technology | Department of Electrical and Computer Engineering

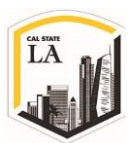

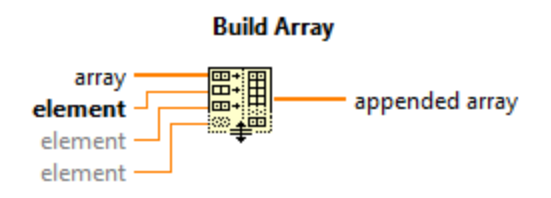

*Figure 10: Build Array Icon*

- II. Use the provided Waveform Graph to show the combined messages.
- 6. Save your receiver in a file whose name includes the letters **DSBSCRx** and your initials. Be sure to save your receiver as a **vi** and not a **vit** (template). *Note: You need to upload your program file with your lab report.*

#### **Lab Procedure:**

- 1. Connect the loopback cable and attenuator between the TX 1 and RX 2 antenna connectors. Connect the USRP to your computer with an Ethernet cable and plug in the power to the radio. At this point LED's **D** (firmware loaded) and **F** (power on) should be illuminated, as should the green light on the left side of the Ethernet connector. Run LabVIEW and open the transmitter and receiver VIs that you created in the prelab.
- 2. Ensure the transmitter and receiver VI's are set up based on [Table 1,](#page-12-0) [Table 2](#page-12-1) and [Table 3.](#page-12-2)
- 3. Run the receiver VI (LED **C** will illuminate on the USRP if the radio is receiving data) then run the transmitter VI (LED **A** will illuminate if the radio is transmitting data). After a few seconds, stop the receiver using the STOP button, then stop the transmitter.
- 4. Use the horizontal zoom feature on the graph palette to expand the **message** waveform in the transmitter VI and the **demodulated output** waveform in the receiver VI. (1 point) Both waveforms should be identical, except for scaling. However, the demodulated output may be inverted. This is a consequence of squaring the signal in the phase synchronization process. An error of  $\pm 2\pi$  in the angle  $\pm 2\theta$  is no error at all, but when the angle is divided by two, the error becomes  $\pm \pi$ . Save the graph in your lab report.

EE3209 - Communication Laboratory © 2017 of the California State University, Los Angeles | College of Engineering, Computer Science, and Technology | Department of Electrical and Computer Engineering

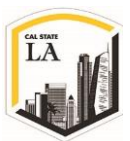

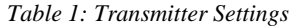

<span id="page-12-0"></span>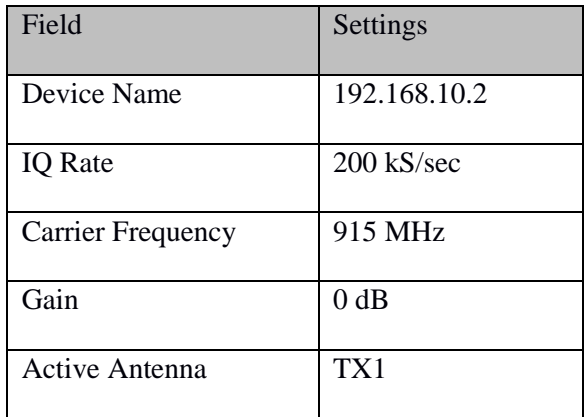

*Table 2: Transmitter Message Settings*

<span id="page-12-1"></span>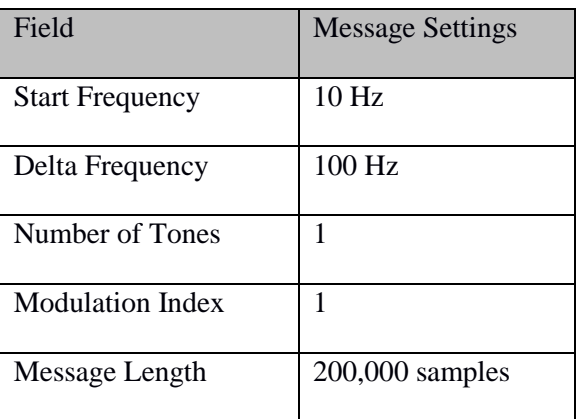

*Table 3: Receiver Settings*

<span id="page-12-2"></span>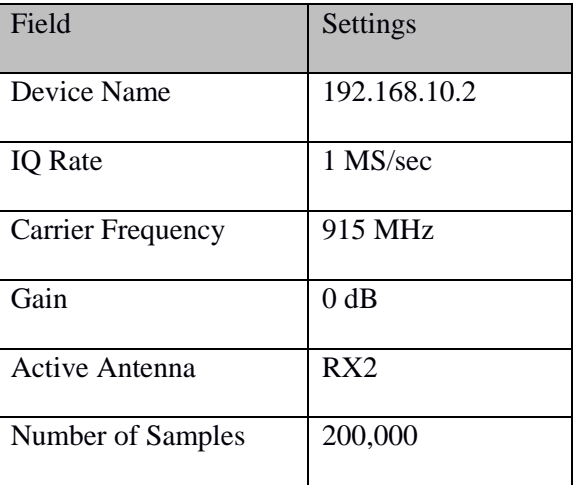

## **Experiments:**

Do the following experiments, plot the graphs in your report and describe the results:

EE3209 - Communication Laboratory © 2017 of the California State University, Los Angeles | College of Engineering, Computer Science, and Technology | Department of Electrical and Computer Engineering

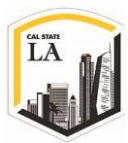

- 1. Try using your AM receiver from Lab 2 (AMRXOffset.vi) to demodulate the DSB-SC signal. Note that you will need to offset the transmitter frequency to 915.1 MHz. Run the transmitter and receiver. Take a screenshot of both the transmitted message and the demodulated output. Be sure to expand the time base so that the waveforms can be clearly seen. Was the envelope detector in the AM receiver able to correctly demodulate the DSB-SC signal? Describe it in your lab report. (2 points)
- 2. The phase synchronizer can also correct for modest frequency offsets. Use the DSB-SC transmitter and receiver, and offset the frequency of the transmitter by 10 Hz. Run the transmitter and receiver. Take a screenshot of the transmitted message, the unsynchronized demodulated output, and the synchronized demodulated output. Be sure to expand the time base so that the waveforms can be clearly seen. Verify that the synchronized demodulated output is correct, except possibly for being inverted. (1 points)
- 3. Repeat experiment 2 for frequency offsets of 100 Hz and 1 kHz. Can your phase synchronizer handle the 100 Hz and 1 kHz cases? Use screenshot of the waveforms. (2 points)

#### **Report (4 points):**

The reports must be prepared in PDF or Microsoft Word format and should follow the standard of laboratory report. The report shall consist of:

- 1. A title page, including the name and number of the lab
- 2. The object, purpose and goal of the experiment shall be on the second page
- 3. A quick description on how the experiment is being done in 1-2 paragraphs
- 4. Calculations
- 5. Graphs
- 6. Pictures
- 7. Results
- 8. Conclusion

EE3209 - Communication Laboratory © 2017 of the California State University, Los Angeles | College of Engineering, Computer Science, and Technology | Department of Electrical and Computer Engineering

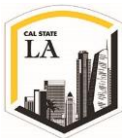

9. Tx and Rx VI files

All reports are due one week after the receiver experiment is completed and each team must submit only one report along with all the results and necessary files in a zip format file to the Moodle page.

## **References**

[1] S. Haykin and M. Moher, Introduction to Analog & Digital Communications, 2nd ed., John Wiley & Sons, Inc..

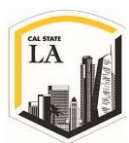